# **The Landlord Portal Online Access Handbook**

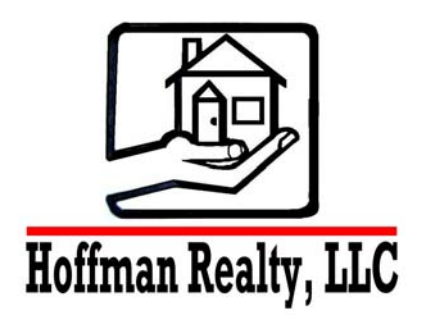

Hoffman Realty, LLC 3900 Dale Avenue Tampa FL 33609 Office: (813) 875-7474 Fax: (813) 354-9278 www.HoffmanRealty.com

## **Online Access: The Landlord Portal**

Access real-time information regarding your rental properties online from our landlord portal. This convenient service allows you to view your statements online, communicate with the Hoffman Realty and much more.

## **Logging into the Landlord Portal**

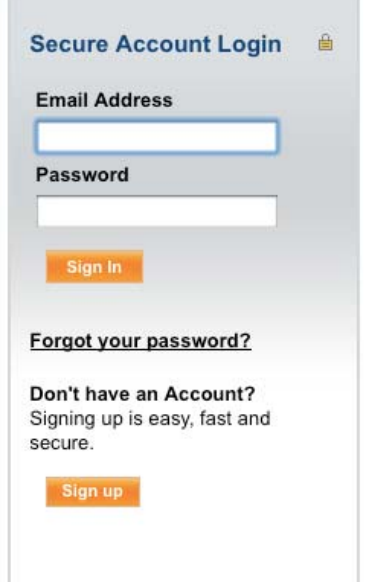

You will receive an email from the Hoffman Realty that includes instructions for how to log into your landlord portal. If you have

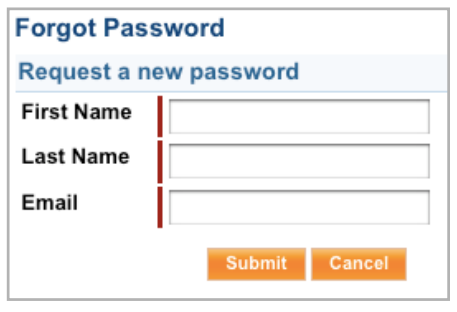

not received a username and password, contact your property manager for this information.

In the event that you have lost or forgotten your password, it can be retrieved from the login page by clicking the Forgot

Your Password link. You will need to then enter the email address that your Hoffman Realty has on file to retrieve the password associate with the account. If the email you have entered matches the one on file, your password will be emailed to you.

## **My Account Page**

This is the initial screen of the landlord portal summary screen that displays important alerts for unpaid bills and work orders that require approval. From this My Account page your can:

- View Alerts for Unpaid Bills and Work Orders that request an approval
- Update your contact information
- Add a payment profile to your account for electronic debits and credits
- Change your login information
- Communicate with Hoffman Realty using the conversations feature

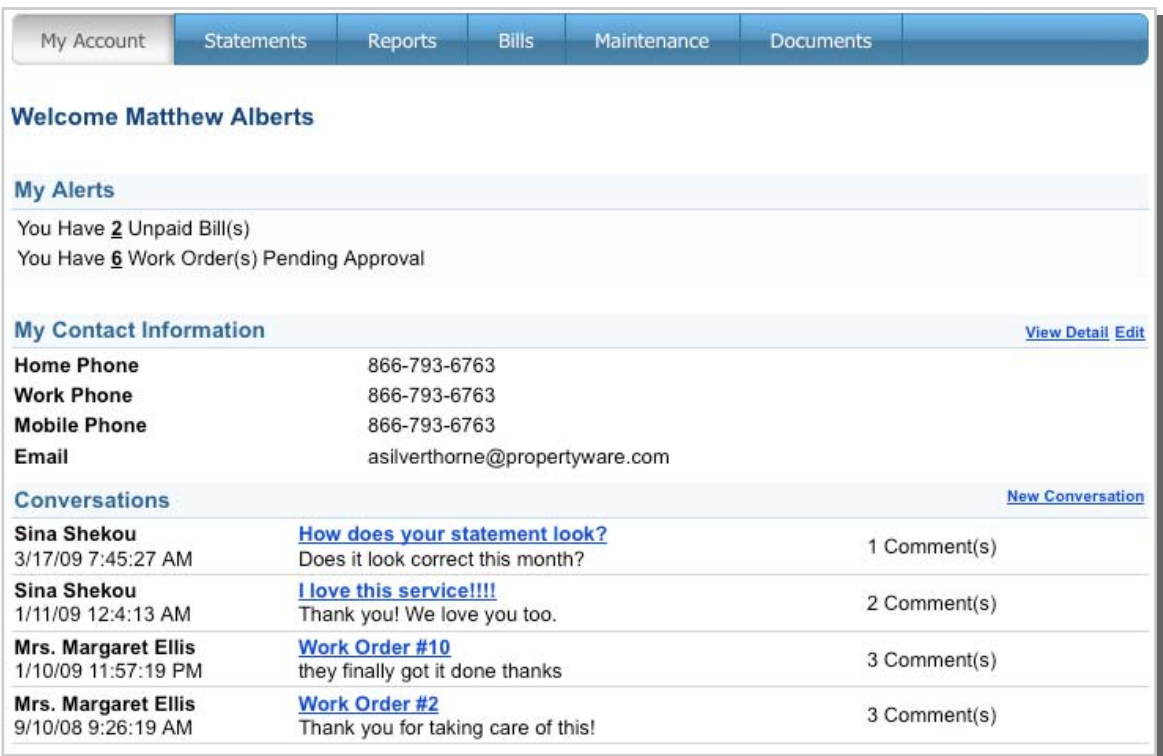

## **Updating Contact Info and Password in the Landlord Portal**

You can update your contact information and change your password by following these steps:

- 1. From the My Account page, click the View Detail link that appears on the right side of the screen on the My Contact Information section.
- 2. The ensuing page displays the same information that appears on the owner contact record in Hoffman Realty's account. You can update this information by clicking the Edit button.
- 3. Click the Change Email and Password button
- 4. Your email address is your username for logging into your account. You can update from this screen.
- 5. Enter your existing password in the Current Password field. To create a new password, enter it in both the New Password and Confirm New Password fields. Click the Save button to submit your changes.

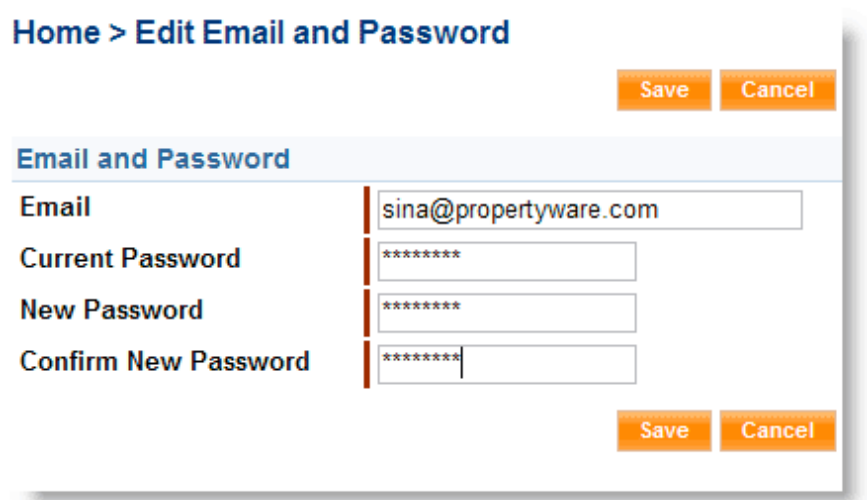

Once you have saved your changes you will be returned to the View Contact Info screen.

## **Conversations in the Landlord Portal**

Your landlord portal includes a convenient feature that allows you to view conversations related to the management of your rentals. The conversations feature of the landlord portal provide you with a central location to communicate with Hoffman Realty, without the headaches of lost or slow responding emails. The Conversations section of the landlord portal displays:

- Conversations between Hoffman Realty and tenants
- Conversations directly with Hoffman Realty

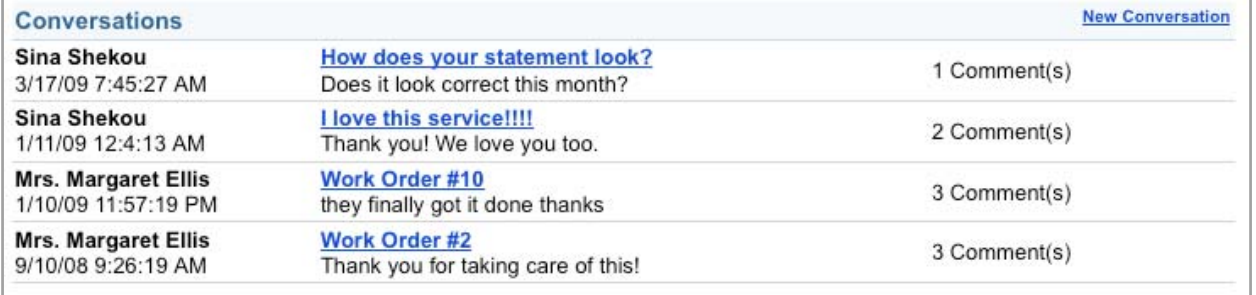

The table above displays only active conversations. The column on the left displays the last person to make a comment (yourself, property manager or the tenant) and the date/time it was posted.

Conversations between your property manager and the tenant are in Read Only mode. This means you can view the conversation as it happens, but cannot participate. Alternatively, you can actively participate in conversations between yourself and the property manager.

To start a new conversation

- 1. Click the New Conversation link
- 2. Enter a subject and description for the conversation

3. Click the Save button

4. Click the New Comment button to add a comment to the conversation

5. Click the Back button to return to the list of conversations

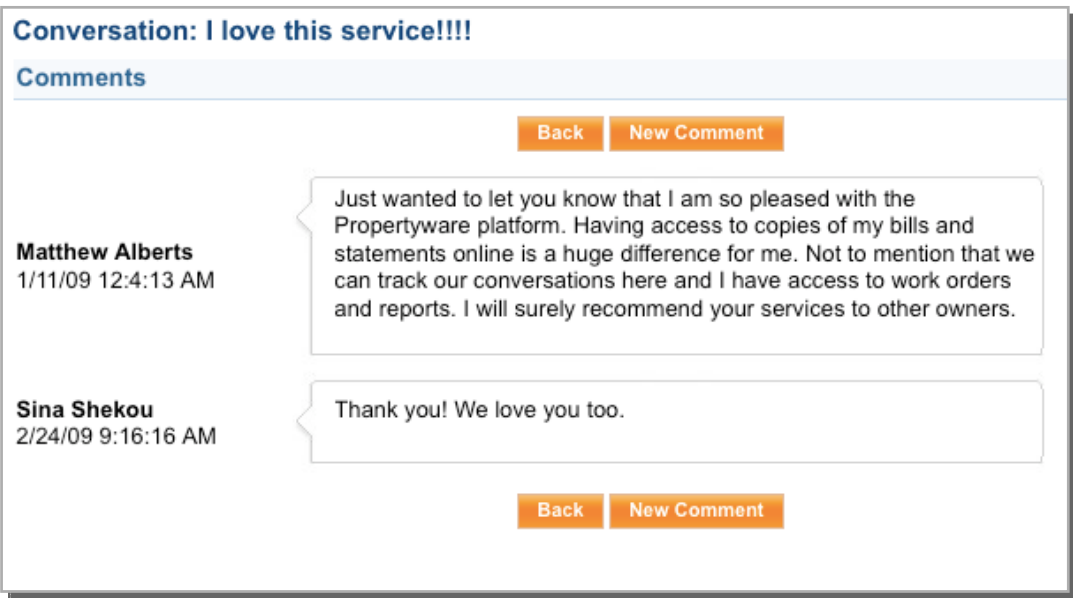

To view the detail of any conversation:

- 1. Click the link which is the subject of the conversation
- 2. The resulting page displays the threaded comments in the conversation
- 3. Click the New Comment button to add a comment to the conversation
- 4. Click the Back button to return to the list of conversations

Anytime a conversation has been created or updated with a new comment, the participants will be notified immediately with an email.

#### **Viewing Owner Statements**

The Statements section of the Landlord Portal allows you to:

- View Owner Statements you have Published to the Landlord Portal
- View Owner Draws and Contributions
- Pay Outstanding Balances Electronically\*

\*Requires you to configure an electronic payment method

#### Viewing Published Owner Statements

Your statements are made available for you to view anytime online from anywhere, anytime. To view your statements:

- 1. Click the Statements Tab.
- 2. Any published statements will appear in the Statements Table at the top of the page.
- 3. To view the Owner Statement, click the View option from the Actions dropdown menu
- 4. The Owner Statement will appear in a separate window as an Adobe PDF document.

If your computer does not have Adobe Acrobat installed, you will need to download it from: http://get.adobe.com/reader/

#### **Saving the Planet, One Owner Statement at a Time.**

The climate crisis is on all our minds these days. The risk of increasing global warming and the effects on the world we leave behind for future generations is enough motivation for individuals and businesses to change their behaviors to save the planet. We are doing our part by reducing our carbon footprint by making your owners statements available online.

Did you know that the average property manager uses 10,000 sheets of paper per year? Moreover, less than 10% of the over 12 million tons of paper used in the US each year is recycled.

We are the leaders in a pivotal generation that stands at the fulcrum of reversing a terrible trend. By electing to view your owner statement online and leveraging our electronic payment services, you are making a contribution to reducing unnecessary paper usage and doing your part to save our cherished planet.

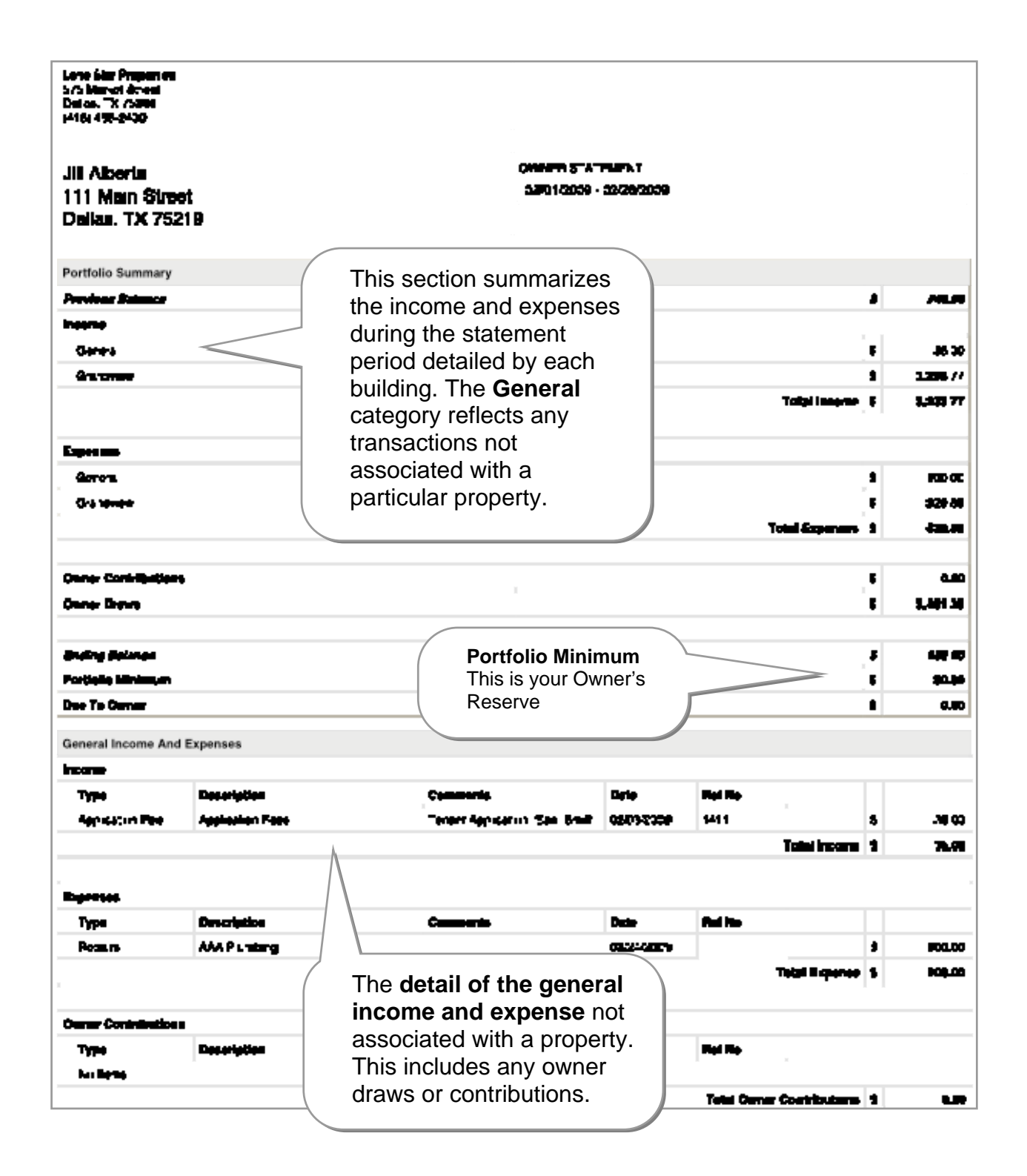

#### **Summary of all payments made to owners** of the portfolio with payment ref #

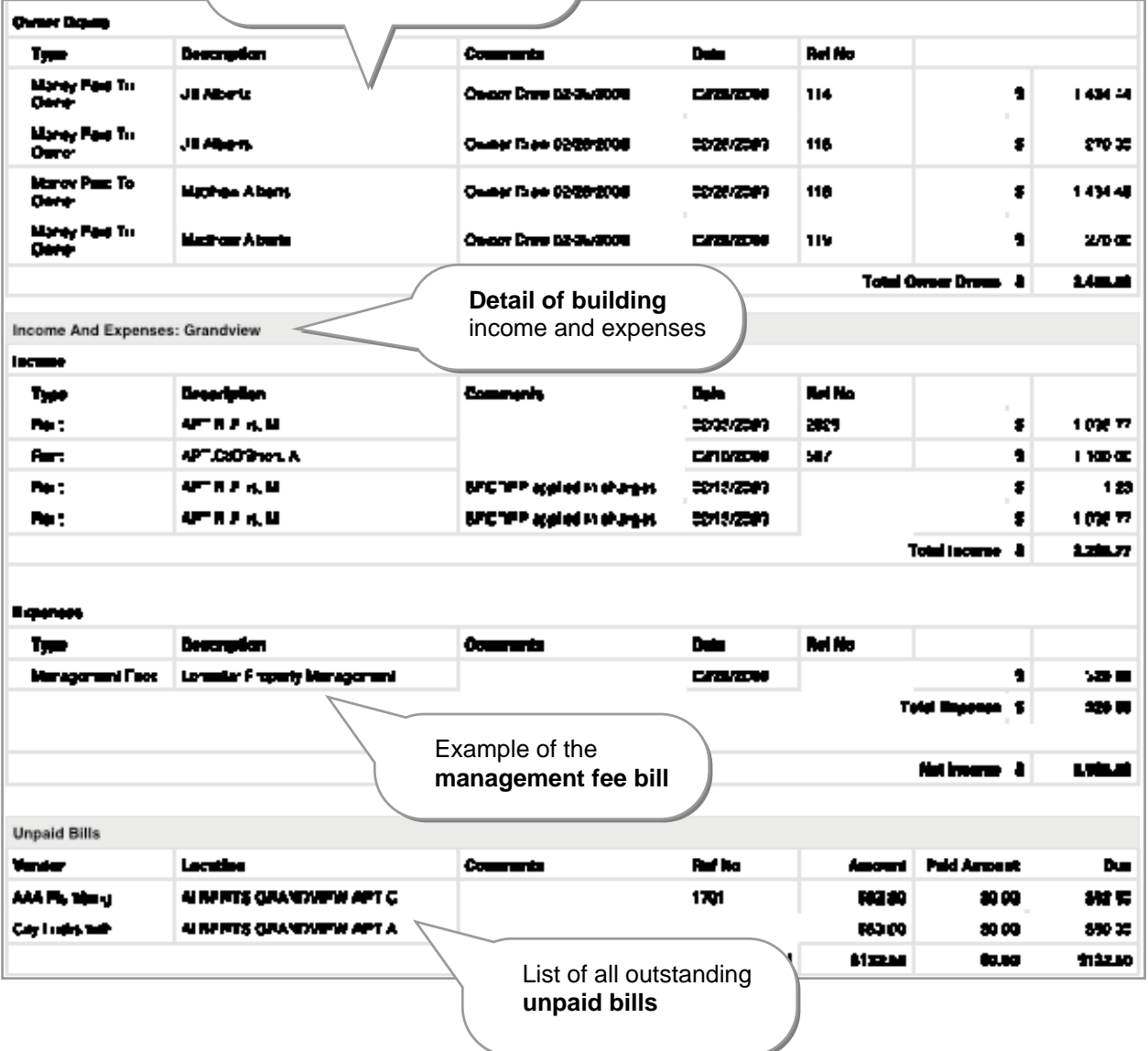

## **Viewing Published Reports**

Hoffman Realty can give you real-time access to a variety of reports that can keep you in the loop regarding the management of your rental properties. All published reports will appear in the Reports tab of the landlord portal where you can run them at your convenience.

#### Viewing Reports

To view a report that Hoffman Realty has shared with you:

- 1. Click the Reports tab in the Landlord Portal
- 2. Locate the appropriate report in the Reports table
- 3. Select the View option from the dropdown menu that appears in the Action column
- 4. This will open a new window where the shared report will appear

#### Example of a Shared Report

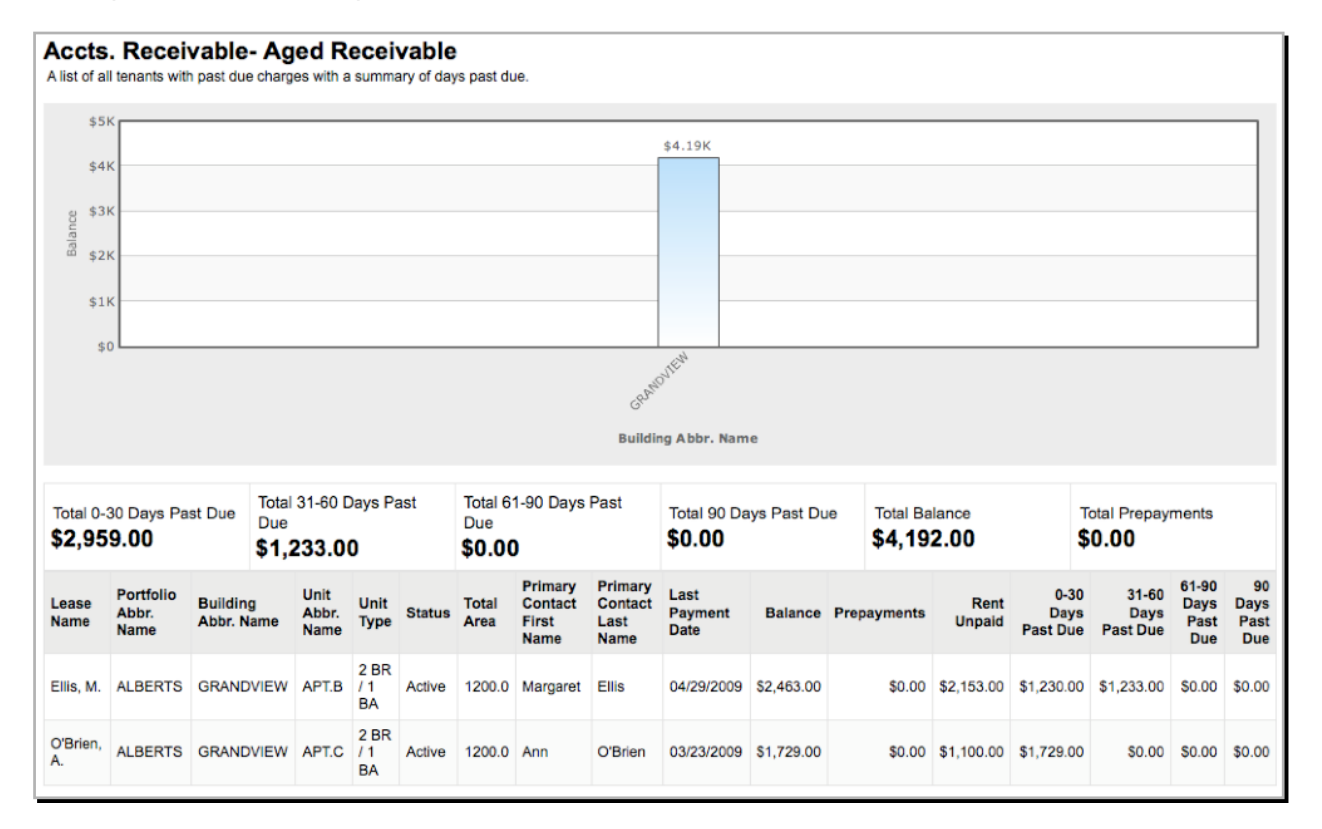

## **Viewing Your Bills**

You now have real-time access to all the bills and bill payments that have been recorded towards your rental properties. These bills include a breakdown of the expense line items.

#### Viewing Bills

To view a list of all the bills applied towards your account:

- 1. Click the Bills tab in the Landlord Portal
- 2. Search for your bills by using the date filter at the top of the My Bills table. By default, this filter is set to This Month and All Paid and Unpaid Bills
- 3. The filter at the bottom of this table allows you to increase/decrease the number of items shown and scroll between the various pages
- 4. The table below displays a list of your bills and a brief summary of each individual bill
- 5. To view the detail of any bill, select the View option from the dropdown menu that appears in the Action column
- 6. The resulting page will display the details of the selected bill

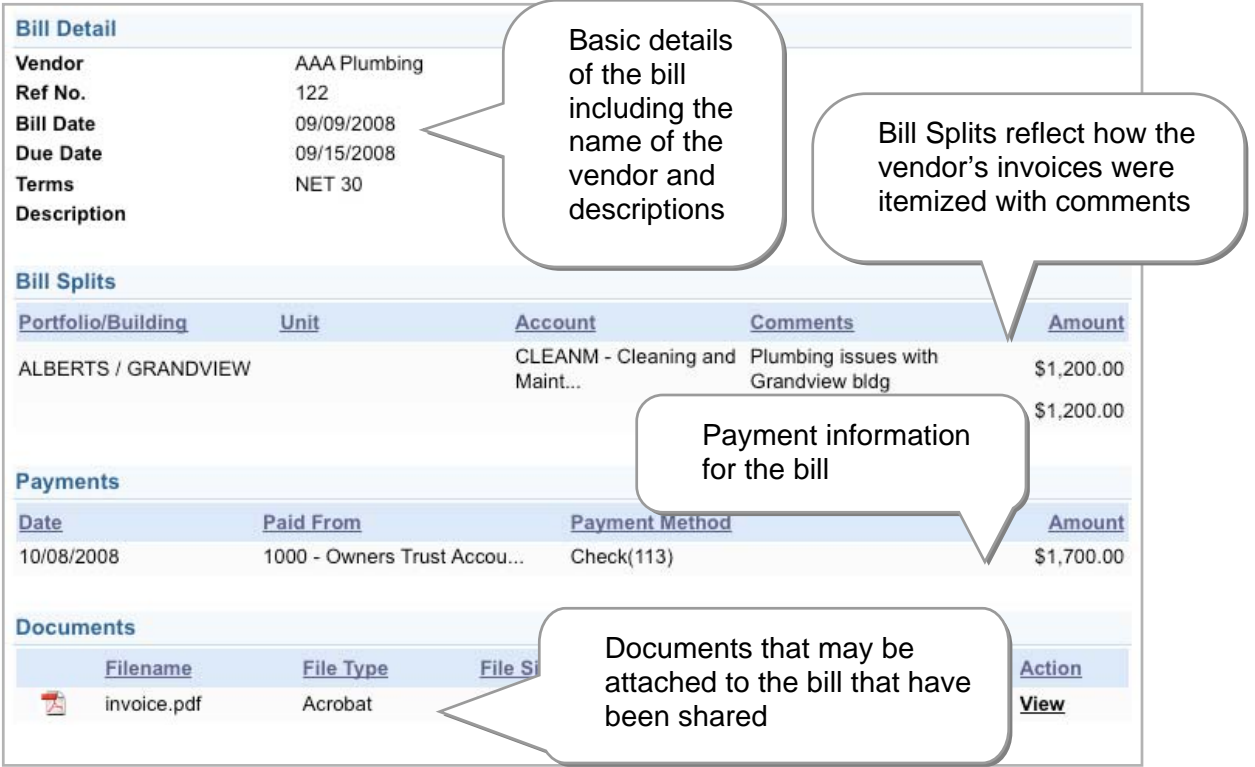

## **Viewing Your Work Orders**

We give you instant access to all the service requests submitted by tenants occupying your rentals, as well as those work orders created directly by Hoffman Realty. You also have the option to approve or reject work orders from the Maintenance section of the Landlord Portal.

#### Viewing Work Orders

To view a list of all work orders:

- 1. Click the Maintenance tab in the Landlord Portal
- 2. The ensuing page lists all work orders created for your rentals. Use the dropdown menus at the top of the My Work Orders table to filter the list by open/closed work orders and those items that require your approval.
- 3. The filter at the bottom of this table allows you to increase/decrease the number of items shown and scroll between the various pages
- 4. The table below displays a list of your work orders
- 5. To view the detail of any work order, select the View option from the dropdown menu that appears in the Action column
- 6. The resulting page will display the details of the selected work order

#### Approving/Rejecting Work Orders

Work orders can be approved/rejected from the My Work Orders list by selected the appropriate option from the Action column dropdown menu. Alternatively, you can approve or reject a work order by following these steps:

- 1. Click the Maintenance tab in the Landlord portal
- 2. The ensuing page lists all work orders created for your rentals. Use the dropdown menus at the top of the My Work Orders table to filter the list by open work orders and those items that require your approval.
- 3. The table below displays a list of your work orders that require approval
- 4. Locate the appropriate work order and select the View option from the dropdown menu that appears in the Action column
- 5. The resulting page will display the details of the selected work order
- 6. The top of the page will offer you the option to approve/reject the work order and enter a comment
- 7. Click the Save button when you have finished

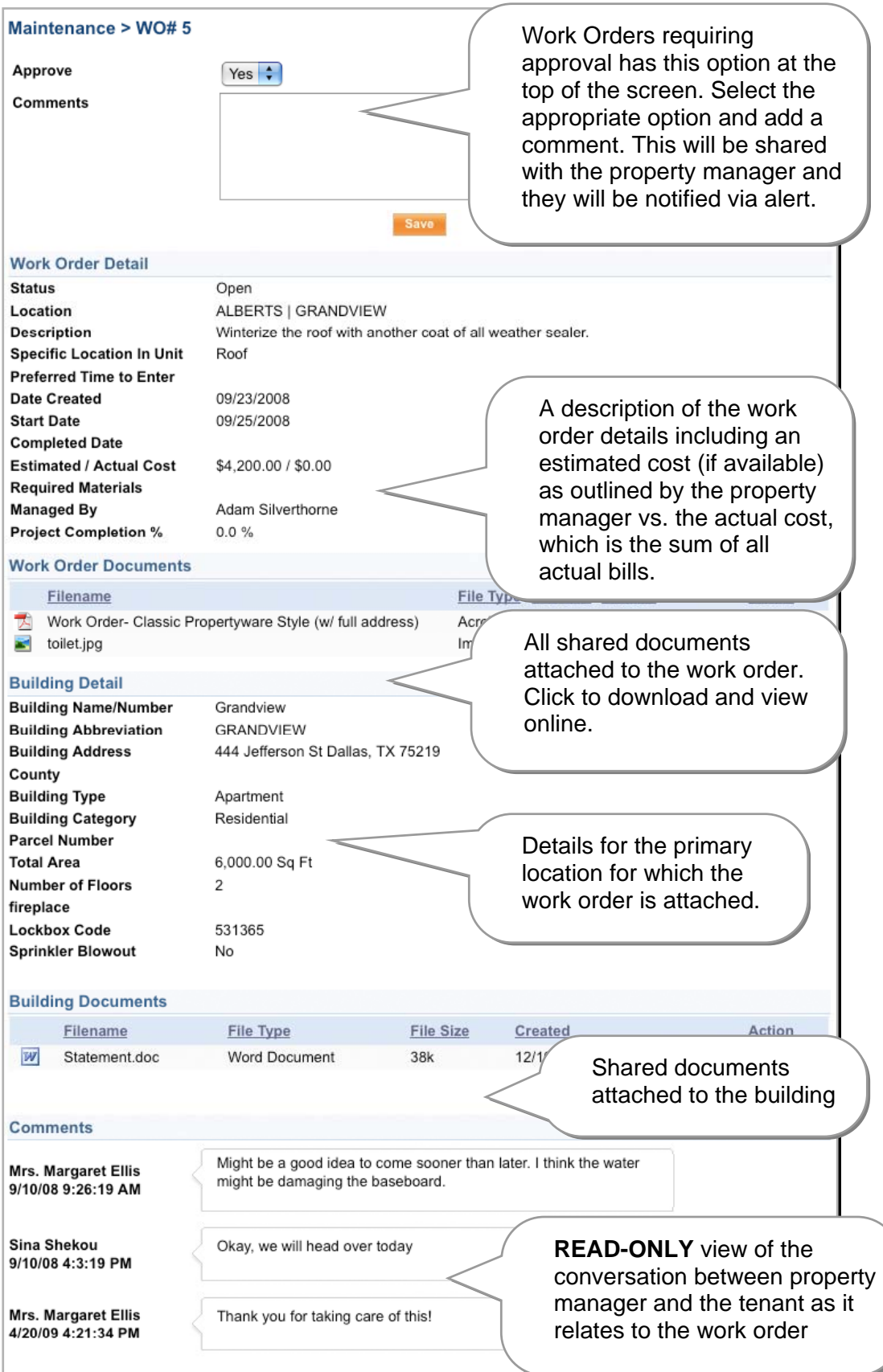

## **Viewing Shared Documents**

Hoffman Realty can give you real-time access to important documents regarding your rental properties and tenants.

Viewing Shared Documents

To view the documents that your property manager has shared with you:

- 1. Click the Documents tab in the Landlord portal
- 2. Locate the appropriate document in the Documents table
- 3. Click the name of the document to view
- 4. This will open a new window where the shared document will appear